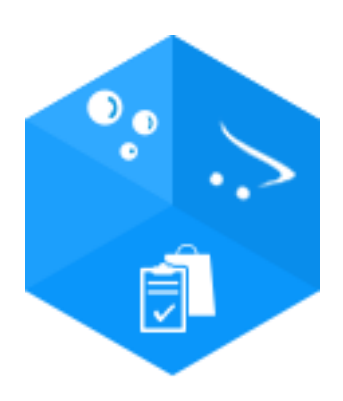

# SalesForecast

## Product Documentation

isenselabs.com

January, 2016

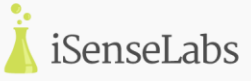

## **Table of Contents**

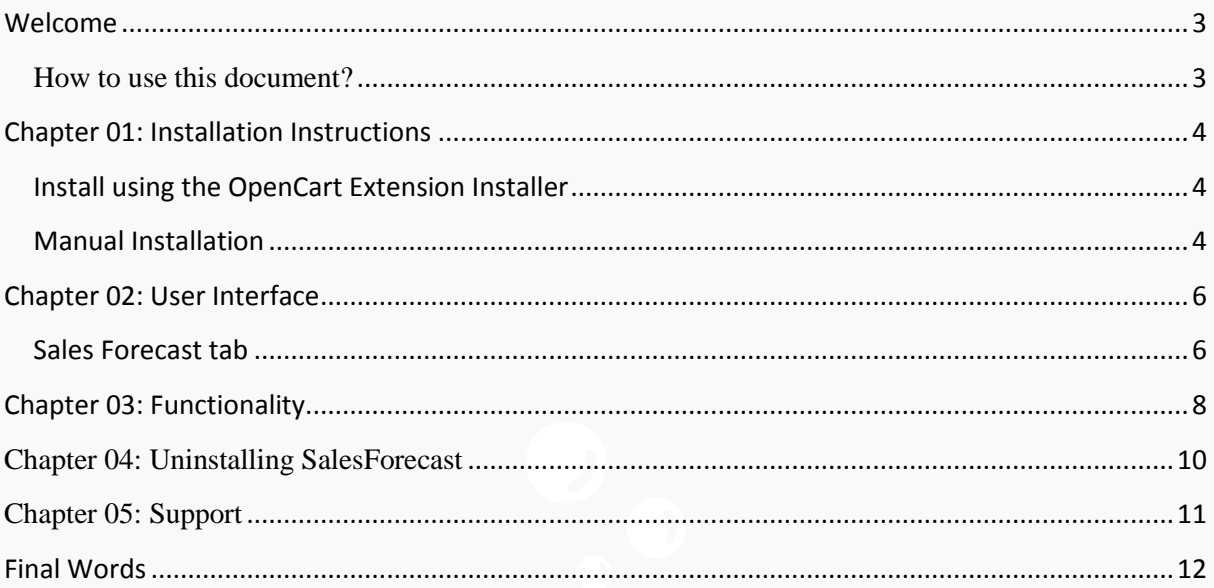

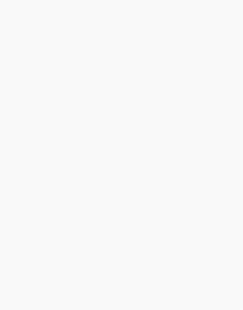

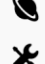

## <span id="page-2-0"></span>**Welcome**

Hello and thank you for your interest in SalesForecast. This document is an introduction to SalesForecast's functionality. It is recommended that you familiarize yourself with the contents of this document prior to using SalesForecast.

#### <span id="page-2-1"></span>**How to use this document?**

The information you need is divided into chapters. In some sections you might notice some of the following types of paragraphs which give you extra information:

**Note:** The blue paragraphs contain information which is good to be aware of. They are intended for all types of users.

**Important:** The red paragraphs contain important information, which we strongly advise users to read.

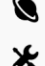

## <span id="page-3-0"></span>**Chapter 01: Installation Instructions**

These installation instructions assume that you have either a fresh or a customized installation of OpenCart 2.0 or newer.

**Warning:** If your OpenCart is not a fresh installation, files and database backup is highly recommended.

#### <span id="page-3-1"></span>**Install using the OpenCart Extension Installer**

- 1) Unzip the downloaded ZIP file into a new folder
- 2) Login to your OpenCart admin panel and go to **Extensions > Extension Installer**. Upload the file **salesforecast.ocmod.zip**, which is in the folder you created in Step 1.

**Note:** If you receive an error "Could *not connect as...*", this means that your OpenCart FTP settings are not properly configured, or FTP is not enabled on your server. To resolve this, follow these steps:

2.1) Go to **System > Settings > Edit > FTP** and update your FTP settings. After you are done, try uploading SalesForecast again. If it does not work and you receive the same error "*Could not connect as...*", follow Step 2.2:

#### 2.2) Go to this link:

[http://www.opencart.com/index.php?route=extension/extension/info&extension\\_id=18892](http://www.opencart.com/index.php?route=extension/extension/info&extension_id=18892%20) and download and install the Quickfix for the OpenCart Extension installer. After you are done, try uploading SalesForecast again.

- 3) Go to **Extensions > Modules > SalesForecast** and click the "Install" button ("+" sign).
- 4) Go to **Extensions > Modifications** and click the "Refresh" button on the top right.

5) Congratulations! SalesForecast is now installed and configured. You can access it from **Extensions > Modules > SalesForecast**.

#### <span id="page-3-2"></span>**Manual Installation**

- 1) Unzip the downloaded ZIP file into a new folder
- 2) Navigate to this folder and find the file **salesforecast.ocmod.zip**. Extract this file.
- 3) Navigate to the extracted folder. You will notice an **upload/** folder.
- 4) [Optional] Some OpenCart stores have their admin folder renamed and some extra languages installed. If necessary, rename the **admin/** folder and the **admin/language/english/** folder to match your OpenCart setup.
- 5) Upload the contents of this folder to your OpenCart store, making sure to preserve the directory structure.
- 6) The extracted **salesforecast.ocmod.zip** also contains an **install.xml** file. Rename the file to **install.ocmod.xml.**
- 7) Login to your OpenCart admin panel. Once you do that, go to **Extensions -> Extension Installer**. Upload the file **install.ocmod.xml** and wait for the success message.
- 8) Go to **Extensions > Modules** and find SalesForecast and click the "Install" button ("+" sign).
- 9) Go to **Extensions > Modifications** and click the "Refresh" button on the top right.

http://isenselabs.com/users/support **4**

http://isenselabs.com

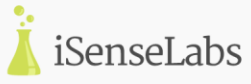

10) Congratulations! SalesForecast is now installed and configured. You can access it from **Extensions > Modules > SalesForecast**.

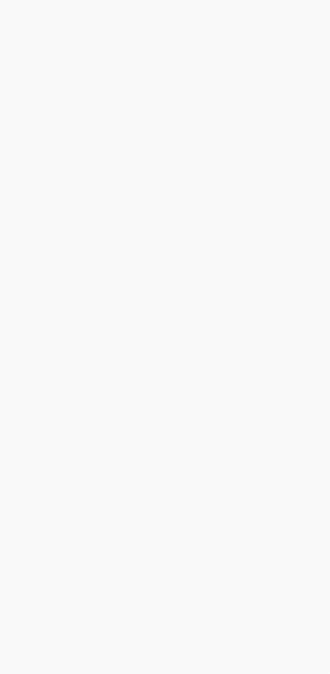

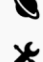

#### <span id="page-5-0"></span>**Chapter 02: User Interface**

The User Interface of SalesForecast is accessible from **Admin Panel > Extensions > Modules > SalesForecast > [Edit]**

This is where you can edit and customize your SalesForecast module. There is a single "Sales Forecast" tab with options and information:

#### <span id="page-5-1"></span>**Sales Forecast tab**

Once you open the SalesForecast module, the Sales Forecast tab looks like this:

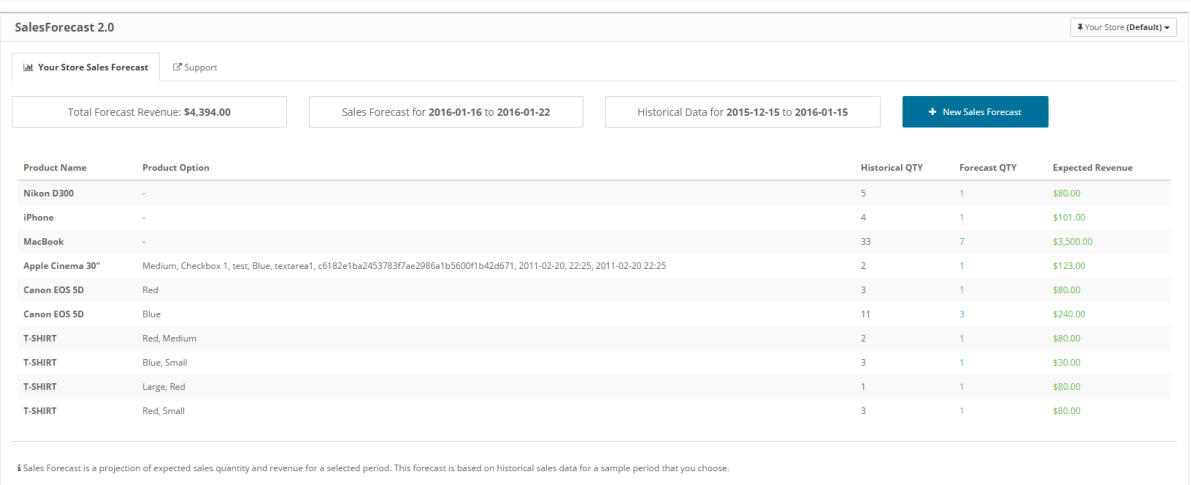

Let's first get acquainted with the terms in the module.

**Forecast Period:** This is the period for which the module will make a forecast.

**Forecast QTY:** Number of products that will be sold during the Forecast Period.

**Historical Period:** Based on this period, SalesForecast will make a prediction about the **Forecast Period** Sales.

**Historical QTY:** Number of products that were sold during the Historical Period.

**Expected Revenue:** This is the expected revenue that you will obtain for the Forecast Period. It is calculated from the price of the product when it was ordered.

**Note:** Expected Revenue is calculated from the price of the product when it was purchased, not the current price.

**Total Forecast Revenue:** This is the total revenue that you will obtain if the sales forecast is correct. It is calculated from the sum of all the "Expected Revenues" in the table.

On the top of the tab you have information about the time periods that you have set and also you can see the total amount of the Forecast Revenue.

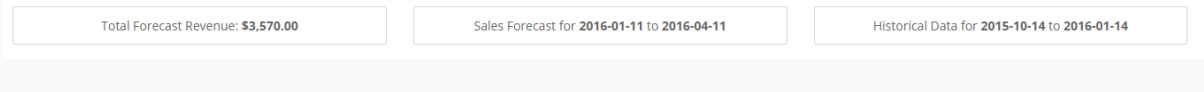

http://isenselabs.com

http://isenselabs.com/users/support **6**

## SalesForecast Documentation

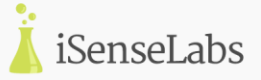

By clicking on the  $\begin{array}{|c|c|c|c|c|}\n\end{array}$  + New Sales Forecast button, you can change the Historical Period and Forecast Period and also choose products for which you want to see a sales forecast.

#### The Sales Forecast Options window looks like this:

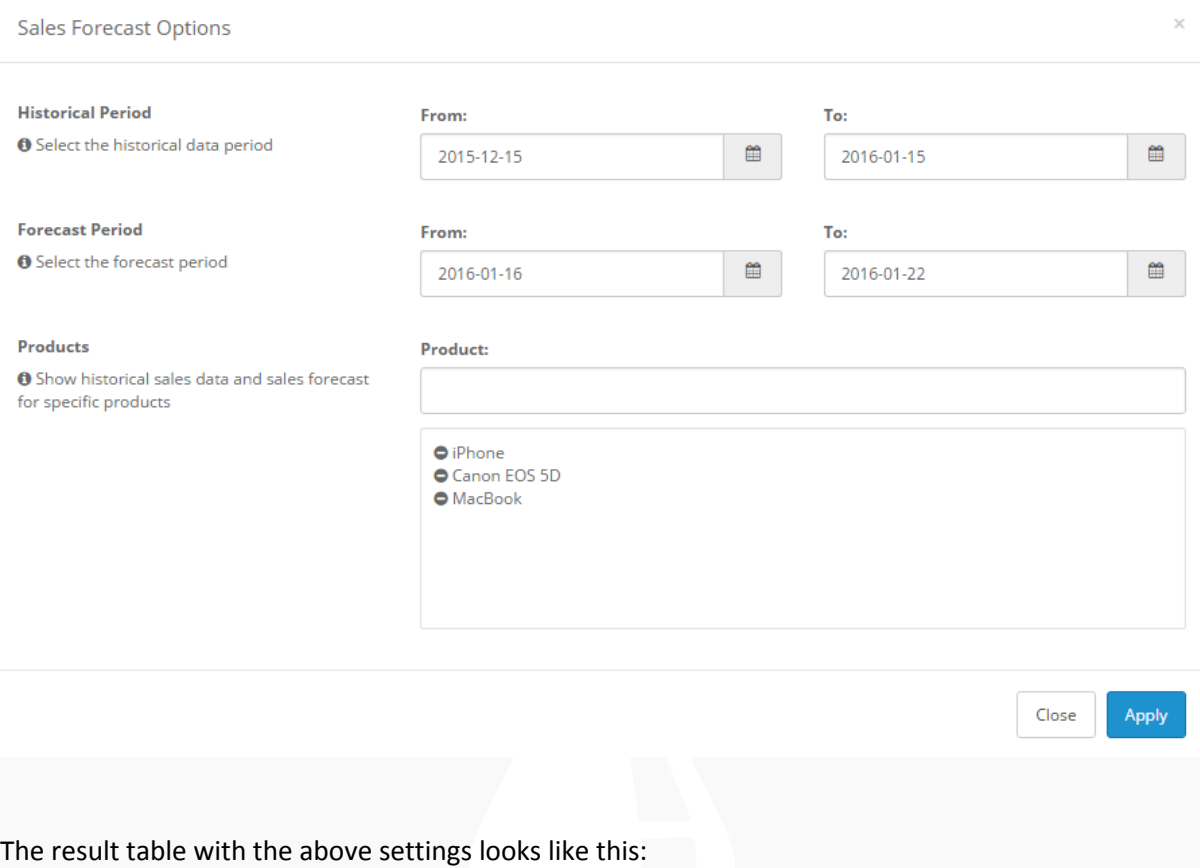

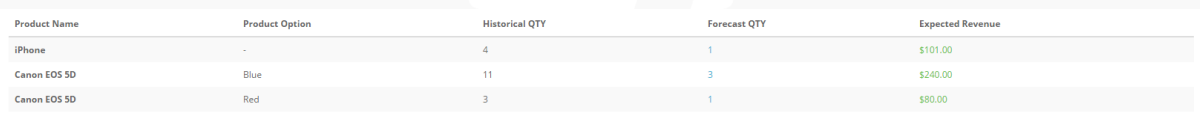

**Note:** Notice the second column "Product Options". If the product does not have options, there will be a '-' in the column. If the product has options, all combinations of options will be displayed as separate rows in the table.

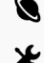

## <span id="page-7-0"></span>**Chapter 03: Functionality**

In this chapter we are going to take a look at how the SalesForecast module works.

For the following example we have set the SalesForecast module to show us the sales data for 3 particular products: iPhone, Canon EOS 5D and MacBook for the period from 15<sup>th</sup> of December 2015 to 15<sup>th</sup> of January 2016. Also we have set the module to show us the sales forecast for the week following the 15<sup>th</sup> of January 2016(from 16<sup>th</sup> of January to 22<sup>th</sup> of January).

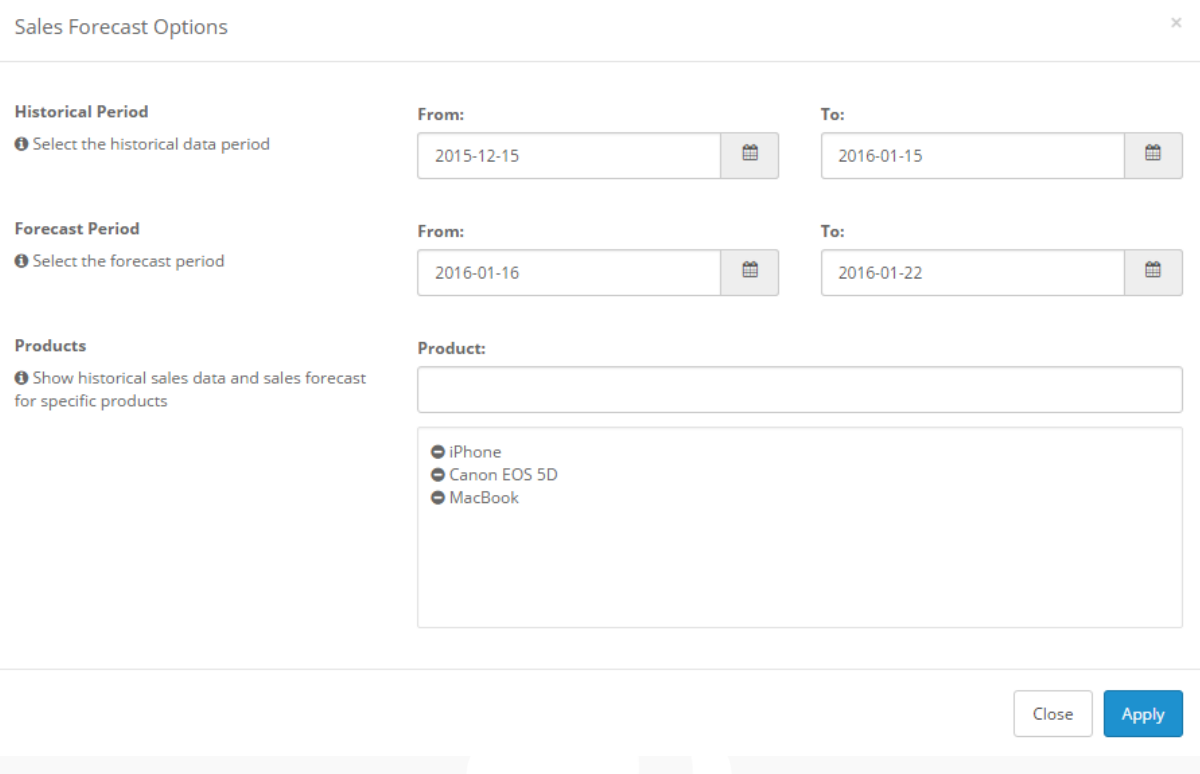

#### After clicking the "Apply" button the results will show up in the table below.

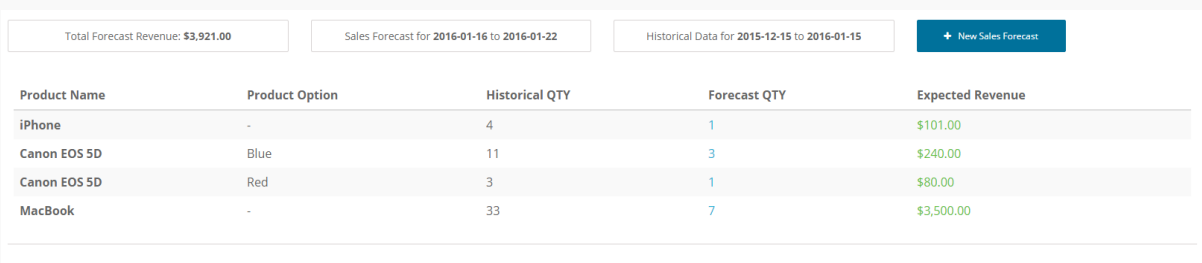

**Note:** The product Canon EOS 5D has 2 different options. SalesForecast shows you the number of sales for all the different product options and combinations of options.

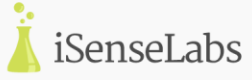

**Note:** If you leave the Products field empty, SalesForecast will show the sales and forecast for all the products in the chosen historical period.

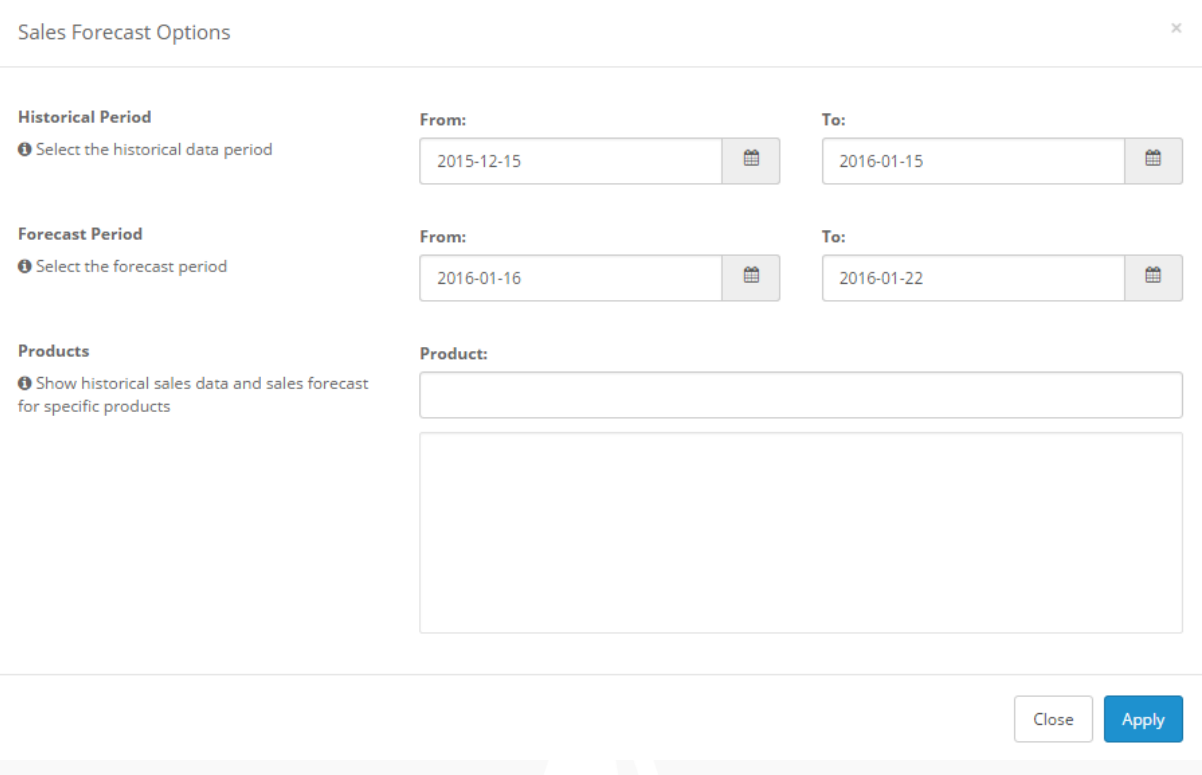

The module will show Sales forecast for all the products that have been purchased in the chosen historical period:

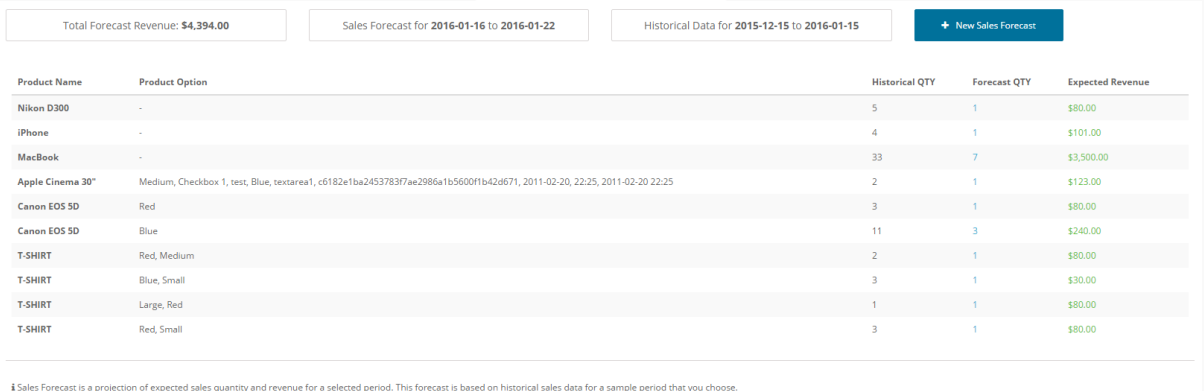

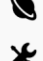

## <span id="page-9-0"></span>**Chapter 04: Uninstalling SalesForecast**

This process describes how to uninstall **SalesForecast** from your store.

**Note:** This action cannot be reversed. It is highly recommended that you create a file and a database backup just in case.

To uninstall **SalesForecast**, navigate to **Extensions** -> **Modules.** Find the **SalesForecast** module**.** In the **Action** column there should be a red **Uninstall** button. Upon clicking it, you will be asked whether you are sure you want to proceed. Provided you say "Yes", the module will be uninstalled from your website.

**Important:** Once you have uninstalled the module you will lose all the information and settings related to it.

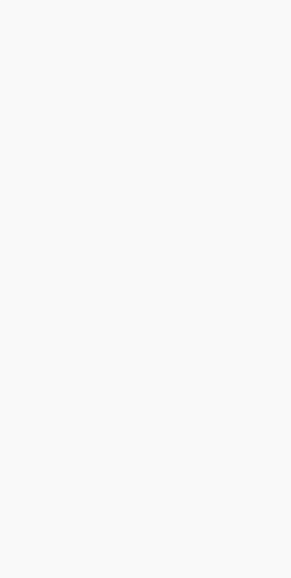

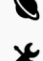

## <span id="page-10-0"></span>**Chapter 05: Support**

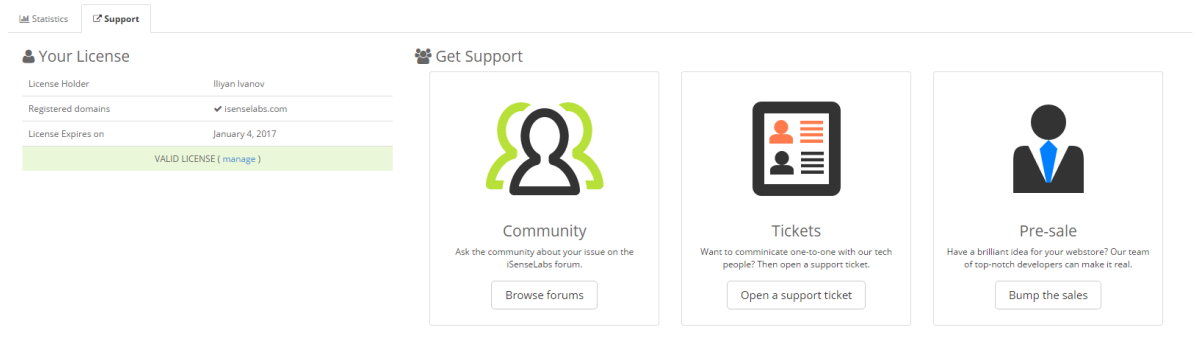

You are entitled with one year of Free Premium Support upon purchasing SalesForecast. As soon as you make your purchase, you will have an associated SalesForecast purchase in your SalesForecast account in:

<http://isenselabs.com/users/purchases>

A SalesForecast license key is associated with your SalesForecast purchase. You can insert this license key in the Support tab of SalesForecast. This will activate your license and associate it with your website domain. For more information, please visit our Support Policy here: <http://isenselabs.com/pages/supportpolicy>

The Support tab also contains links to our support tickets, community forums and sales e-mail. Feel free to contact us if you have any questions.

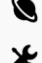

## <span id="page-11-0"></span>**Final Words**

Thank you for your interest in SalesForecast. If you experience any difficulties, feel free to open a ticket in [http://isenselabs.com/users/support.](http://isenselabs.com/users/support) We will gladly assist as soon as possible.

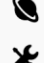